### **Note**

Read the vSpace Pro 10 End-user License Agreement during installation for Microsoft operating system licensing requirements. For multiuser applications Microsoft Windows Server and client access licenses are required (see: https://www.ncomputing.com/en/ WindowsMultiUserLicensing).

### **ES Nota**

Durante la instalación lea el contrato de licencia para el usuario final de vSpace Pro 10 donde encontrará los requisitos de licencia del sistema operativo de Microsoft. Para aplicaciones de múltiples usuarios se requieren licencias de Microsoft Windows Server y de acceso de cliente (visite: https://www.ncomputing.com/en/ WindowsMultiUserLicensing).

### **PT Nota**

leia o Contrato de licença do utilizador final do vSpace Pro 10 durante a instalação para obter os requisitos de licenciamento do sistema operativo da Microsoft. Para aplicações de vários utilizadores Microsoft Windows Server e de acesso cliente são necessárias licenças (consulte: https://www.ncomputing.com/en/ WindowsMultiUserLicensing).

### **DE Hinweis**

Lesen Sie bei der Installation die vSpace Pro 10 Endbenutzer-Lizenzvereinbarung für Lizenzanforderungen für Microsoft Betriebssysteme. Für Mehrbenutzeranwendungen sind Microsoft Windows Server- und Client-Zugriffslizenzen erforderlich (siehe: https://www.ncomputing.com/en/WindowsMultiUserLicensing).

### **FR Note**

Lisez l'accord de license d'utilisateur de vSpace Pro 10 pendant l'installation pour les conditions d'autorisation du système d'exploitation de Microsoft. Pour une utilisation avec de multiples utilisateurs des permis d'accès sont exigés pour Microsoft Windows Serveur et client (voir: https://www.ncomputing.com/en/ WindowsMultiUserLicensing).

### **IT Nota**

leggere l'accordo di licenza per l'utente finale di vSpace Pro 10 durante l'installazione per conoscere i requisiti di licenza del sistema operativo Microsoft. Per le applicazioni multiutente sono richieste le licenze di Microsoft Windows Server e di accesso client (vedere: https://www.ncomputing.com/en/WindowsMultiUserLicensing).

### **CHS 注意**

请在安装当中阅读vSpace Pro 10终端用户许可协议中有关Microsoft操 作系统的许可证要求。多用户应用程序需要使用MMicrosoft Windows Server和客户访问许可证 (参见网页https://www.ncomputing.com/en/ WindowsMultiUserLicensing)。

### **CHT 注意**

請在安裝當中閱讀vSpace Pro 10終端用戶許可協議中有關Microsoft 操作系統的許可證要求。多用戶應用程式需要使用Microsoft Windows Server和客戶訪問許可證 (參見網頁https://www.ncomputing.com/en/ WindowsMultiUserLicensing)。

### **KR 참조**

마이크로소프트 작동 시스템 라이센스 요건을 위한 설치 시에 vSpace Pro 10 최종 사용자 라이센스 동의서를 읽으십시오. 다수 사용자 애플리케이션 마이크로소프트 윈도우 서버 및 고객 액세스 라이센스의 경우 요청됩니다. (참고: https://www. ncomputing.com/en/WindowsMultiUserLicensing).

**JA 注**

- Microsoftオペレーティングシステムライセンス要件をインストー ルする際に、vSpace Pro 10エンドユーザーライセンス契約をお読 みください。複数ユーザーによる使用には、Microsoft Windows Serverおよびクライアントアクセスライセンスが必要です (https:// www.ncomputing.com/en/WindowsMultiUserLicensing参照)。
- **RU Внимание**
	- Для определения лицензионных требований для операционной системы Microsoft, во время установки необходимо прочесть лицензионное соглашение vSpace Pro 10. Для многопользовательских приложений необходимы Microsoft Windows Server и лицензии доступа(см.: https://www. ncomputing.com/en/WindowsMultiUserLicensing).

**TR Not**

Kurulum esansında Microsoft İşletim Sistemleri lisans gereksinimleri hakkındaki vSpace Pro 10 son kullanıcı lisans sözleşmesini okuyunuz. (https://www.ncomputing.com/en/WindowsMultiUserLicensing)

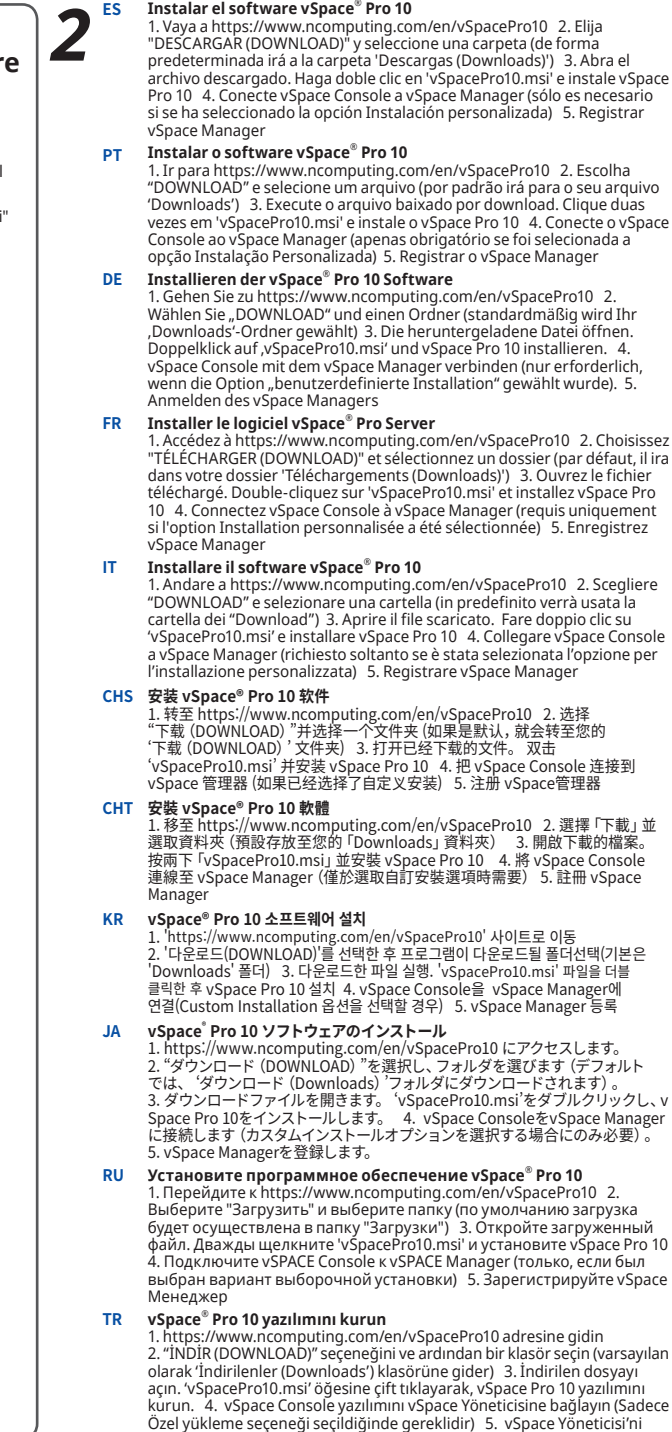

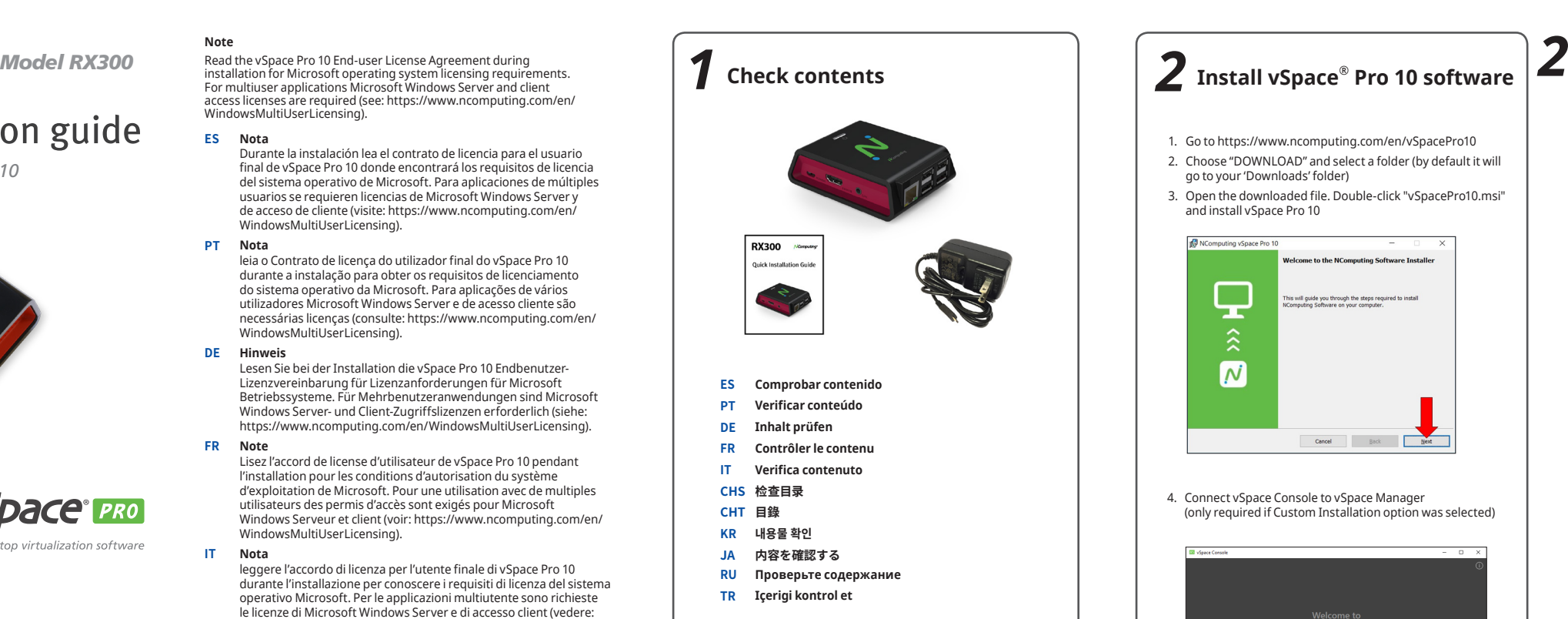

kaydedin

- 1. Go to https://www.ncomputing.com/en/vSpacePro10
- 2. Choose "DOWNLOAD" and select a folder (by default it will go to your 'Downloads' folder)
- 3. Open the downloaded file. Double-click "vSpacePro10.msi" and install vSpace Pro 10

![](_page_0_Picture_49.jpeg)

4. Connect vSpace Console to vSpace Manager (only required if Custom Installation option was selected)

![](_page_0_Picture_876.jpeg)

![](_page_0_Picture_52.jpeg)

![](_page_0_Picture_53.jpeg)

*with vSpace® Pro 10*

![](_page_0_Picture_4.jpeg)

VSDace PRO Desktop virtualization software

## **NComputing**

## Quick installation guide

## Read Me First

You must complete the registration process before vSpace Pro 10 will begin to accept session connection requests.

- **ES Léeme primero**: Debe completar el proceso de registro antes de que vSpace Pro 10 comience a aceptar solicitudes de conexión de sesión.
- **PT Leia primeiro**: Você deve concluir o processo de registro antes do vSpace Pro 10 começar a aceitar pedidos de conexão de sessão.
- **DE Bitte als Erstes lesen!**: Die Anmeldung muss abgeschlossen sein, ehe vSpace Pro 10 die Anfrage zu einer Sitzungsverbindung akzeptiert.
- **FR Lisez-moi en premier**: Vous devez terminer le processus d'enregistrement avant que vSpace Pro 10 commence à accepter les requêtes de connexion de session.
- **IT Leggere prima dell'uso**: È necessario completare la fase di registrazione prima che vSpace Pro 10 possa iniziare ad accettare richieste di connessione per le sessioni.
- **CHS 请先阅读**: vSpace Pro 10服务器在安装后30天内必须注册完成以避免连接中断。
- **CHT 請先閱讀**: vSpacePro 10 開始接受工作階段連線請求之前,須先完成註冊。
- **KR 사용하기 전 읽어주세요**: vSpace Pro 10이 접속 연결 요청을 시작하기 전에 반드시 등록 절차를 마치시기 바랍니다.
- **JA はじめにお読みください**: vSpace Pro 10がセッション接続リクエストを開 始する前に、登録プロセスを完了させなければなりません。
- **RU Прочитайте меня перед началом работы**: Вы должны завершить процесс регистрации до того как vSpace Pro 10 начнет принимать запросы на подключение сеанса.
- **TR Önce Beni Oku**: vSpace Pro 10 oturum bağlantı taleplerini kabul etmeden önce kayıt işlemlerini tamamlamalısınız.

© Copyright 2017 NComputing Co., Ltd. All rights reserved. Other trademarks and trade names are the property of their respective owners. Part No. 162-0056 Rev.A

**ES Configurar dispositivo**: 1. Configurar "Conexión (Connection)" A. Permita que el usuario seleccione un servidor o un grupo de servidores (predeterminado: el usuario selecciona host/ grupo de la lista) B. Conectar automáticamente (opcional: se conecta al host/grupo preestablecido) 2. Configurar "Mostrar (Display)" - Seleccione Resolución *\* USB dongle (DVI o VGA) para pantalla secundaria se vende por separado* 3. Configurar red A. DHCP (opción predeterminada) B. Configuracion de IP estática(opcional)

- **PT Configurar o dispositivo**: 1. Configurar "Conexão" A. Deixe o usuário selecionar um servidor ou um grupo de servidores (padrão - o usuário seleciona host/grupo a partir da lista) B. Conecta automaticamente - (opcional - se conecta ao host/grupo predefinido) 2. Configurar "Monitor" - Selecionar resolução *\* Dongle USB (DVI ou VGA) para monitor secundário vendido separadamente* 3. Configure a rede A. DHCP (por padrão) B. Configuração IP estático (opcional)
- **DE Gerät konfigurieren**: 1. Konfiguration von "Connection" A. Der Benutzer kann einen Server oder eine Servergruppe wählen (Standard – der Benutzer wählt aus der Liste eine(n) Host/Gruppe) B. Automatisch verbinden (Option – verbindet mit voreingestelltem/r Host/Gruppe) 2. "Display" einrichten - Auflösung wählen *\* USB-Dongle (DVI oder VGA) zur sekundären Anzeige, wird gesondert angeboten* 3. Netzwerk einrichten A. DHCP (Vorgabe) B. Statische IP Konfiguration (optional)
- **FR Configurer le périphérique**: 1. Configurer la "Connexion (Connection)" A. Laissez l'utilisateur sélectionner un serveur ou un groupe de serveurs (par défaut - l'utilisateur sélectionne l'hôte / groupe de la liste) B. Se connecter automatiquement (en option - se connecte à l'hôte / groupe prédéfini) 2. Configurer "Affichage (Display)" - Sélectionner la résolution *\* Clé USB (DVI ou VGA) pour écran secondaire vendu séparément* 3. Configurer réseau A. DHCP (par défaut) B. Configuration IP Fixe (Optionnel)
- **IT Configurare dispositivo**: 1. Configurare "Connessione" A. L'utente deve selezionare un server o gruppo di server (predefinito - l'utente seleziona il host/gruppo dalla lista) B. Connessione automatica (opzionale - si collega al host/gruppo predefinito) 2. Configurare "Schermo" - Selezionare Risoluzione *\* La dongle USB (DVI o VGA) per lo schermo secondario viene venduta separatamente* 3. Impostare la rete A. DHCP (predefinito) B. Configurazione IP Statico (opzionale)
- **CHS 配置设备**: 1. 配置"连接" A. 让用户选择服务器或服务器组(默认-用户从列表中选择主机/机组) B. 自动连接 (可选-连接到预设主机/机组)<br>2. 配置"显示" -选择分辨率 \* USB 接收器 (DVI或 VGA)=级显示单独出售 -3. 2. 配置"显示" - 选择分辨率 \* USB 接收器 (DVI或 设置网络 A. DHCP (默认) B. 设置静态IP (可选)
- **CHT 配置設備**: 1. 設定「連線」 A. 讓使用者選取伺服器或伺服器群組(預設 – 使用者從清單中選取主機/群組) B. 自動連線(可選 – 連線至預設主機/ 群組) 2. 設定「顯示器」 選取解析度 \* 次顯示器的 USB 硬體鎖 或VGA)另外選購 3. 設定網絡 A. DHCP(預設) B. 設置靜態IP(可選)
- **KR 장치 설정**: 1. "연결" 설정 A. 서버 또는 서버 그룹 선택(기본값 사용자가 목록에서 호스트/그룹 선택) B. 자동 연결(선택사양 - 미리 설정되어 있는 호스트/그룹 선택) 2. "디스플레이" 구성 - 해상도 선택 \* 별도구매품인 Secondary 디스플레이를 위한 USB 동글(DVI 또는 VGA) 3. 네트워크 설정 A. DHCP (기본값) B. 고정 IP 구성 ( 선택사항)
- **JA デバイス構成**: 1. "接続(Connection)"の構成 A. ユーザーにサーバーまた はサーバーグループを選択させます(デフォルト-ユーザーがリストからホスト/ グループを選択します)。 B. 自動的に接続します(オプション-プリセットホスト/グループに接続します)。 2. "表示(Display)"の構成 ·解像度を選択します。 \* サブディスプレ A)は別売りです。 3. ネットワークを設定する A. DHCP (デフォルト) B. 固定IPアドレスの設定(任意)。
- **RU Настройте устройство**: 1. Настройте "Соединение" A. Дайте пользователю выбрать сервер или группу серверов (по умолчанию - пользователь выбирает хост / группу из списка) B. Автоматическое соединение (опция - подключается к предварительно установленному хост / группе) 2. Настройте "Экран" - Выберите разрешение *\* USB адаптер (DVI или VGA) для второго дисплея продается отдельно* 3. Настройте сеть A. Протокол DHCP (стандартный) B. Назначение статического IP адреса (по желанию)
- TR **Cihaz**ı **yap**ı**land**ı**rma**: 1. "Bağlantı" Yapılandırma A. Kullanıcıların bir sunucu grubunu veya bir sunucuyu seçmelerine izin verin (varsayılan – kullanıcı listeden ana makineyi/grubu seçer) B. Otomatik olarak bağlan (isteğe bağlı – ön ayarlı ana makinelere/ gruba bağlanır) 2. "Ekran" Yapılandırması - Çözünürlüğü Seçin *\* İkincil ekran için USB dongle (DVI veya VGA) ayrı satılır* 3. Ağ kur A. DHCP (varsayılan) B. Statik IP konfigürasyon(Opsiyonel)

*5* **Configure device**

![](_page_1_Picture_764.jpeg)

### 2. Configure "Display"

Select Resolution

![](_page_1_Picture_39.jpeg)

![](_page_1_Picture_40.jpeg)

- 3. Set up network
- A. DHCP (default)
- or B. Static IP configuration (optional)

![](_page_1_Picture_44.jpeg)

### **ES Configurar usuarios**

1. Añadir usuarios 2. Añade los usuarios al grupo de Usuarios de Escritorio Remoto Nota: Salta este paso si las cuentas de usuario local o de dominio ya estan configuradas

### **PT Configure usuários**

1. Adicione usuários 2. Adicionar utilizadores ao grupo de utilizadores do desktop remoto Nota: Avançar se as contas dos utilizadores locais ou de dominio já estiverem configuradas

### **DE Benutzer einrichten**

1. Benutzer hinzufügen 2. User zu Remote Dektop User Group hinzufügen Hinweis: Überspringen Sie diesen Schritt wenn lokale oder Domain User schon angelegt sind

### **FR Configuration d'utilisateurs**

1. Ajout d'utilisateurs 2. Ajouter des utilisateurs au groupe Utilisateurs du Bureau à distance Remarque : Ignorer si les comptes utilisateurs locaux ou domaine sont déjà configurés

### **IT Impostazione utenti**

1. Aggiunta di utenti 2. Aggiungi utenti al gruppo Remote Desktop Users Nota: Ignora se gli utenti locali o del dominio sono già configurati

### **CHS 设置用户**

1. 添加用户 2. 新建用户并将其添加到远程桌面用户组 注意: 如果之前已经做过用户配置,请忽略此步骤

### **CHT 設定使用者** 1. 新增使用者 2. 新建用戶並將其添加到遠程桌面用戶組 注意: 如果之前已經做過用戶配置,請忽略此步驟

- **KR 사용자 설정** 1. 사용자 추가 2. 사용자계정에 원격 데스트톱 사용자 그룹 추가 주: 만일 로컬 및 도메인 사용자 계정이 이미 구성되었으면 건너뛰세요.
- **JA ユーザーを設定する** 1. ユーザーの追加 2. Remote Desktop Users<br>groupにユーザーを追加する。 メモ: 既にローカルまたは<br>ドメインユーザーアカウントが 構成されている場合はスキップする。
- **RU Установите пользователей** 1. Добавление пользователей 2. Добавьте пользователей в группу "Пользователи удаленного рабочего стола" Примечание: Пропустите этот шаг, если аккаунты пользователей уже сконфигурированны ранее.

![](_page_1_Picture_64.jpeg)

### **TR Kullanıcıları düzenleme**

1. Kullanıcılar ekleme 2. Kullanıcıları Remote Dektop Users grubuna ekleyin Not: Local domain user hesapları konfigure edildiyse pas geçiniz

![](_page_1_Picture_25.jpeg)

**PT Conecte periféricos**

- **DE Peripheriegeräte anschließen**
- **FR Brancher les périphériques**
- **IT Collegare le periferiche**
- **CHS 连接外围设备**
- **CHT 連接週邊設備**
- **KR 주변장치 연결**
- **JA 周辺機器の接続**
- **RU Подключите периферийные устройства**
- **TR Çevre birimleri bağlan**

# *3* **Set up users**

![](_page_1_Picture_6.jpeg)

*3*

*4*

### 1. Add users

![](_page_1_Picture_765.jpeg)

**NOTE**: Skip if local or domain user accounts are already configured

### 2. Add users to Remote Desktop Users group

![](_page_1_Picture_766.jpeg)

*5*